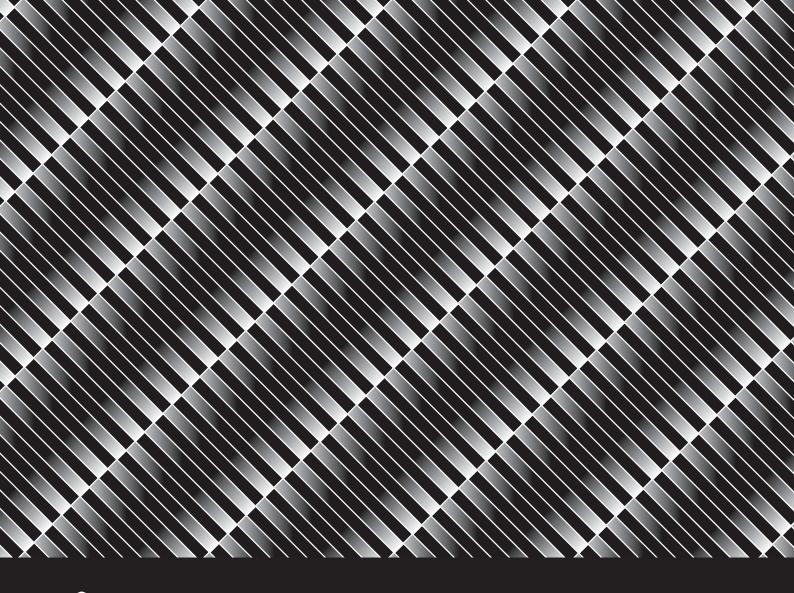

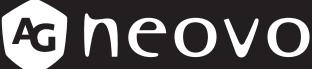

THE DISPLAY CHOICE OF PROFESSIONALS

**TX-4302 Touch Screen Display** 

**User Manual** 

# **TABLE OF CONTENTS**

| SAFETY INFORMATION                                  |    |
|-----------------------------------------------------|----|
| WEEE                                                | 4  |
| PRECAUTIONS                                         |    |
| Notice                                              | 5  |
| Cautions When Setting Up                            | 5  |
| Cautions When Using                                 | 6  |
| Cleaning and Maintenance                            |    |
| Notice for the Touch Screen Display                 | 7  |
| CHAPTER 1: PRODUCT DESCRIPTION                      |    |
| 1.1 Package Contents                                | 8  |
| 1.2 Removing/Attaching Cable Cover                  | 9  |
| 1.3 Wall Mounting                                   | 10 |
| 1.4 Mounting in Portrait Position                   | 11 |
| 1.5 Touch Screen Display Overview                   | 12 |
| 1.5.1 Front View                                    | 12 |
| 1.5.2 Rear View                                     | 12 |
| 1.5.3 Control Buttons                               | 13 |
| CHAPTER 2: MAKING CONNECTIONS                       |    |
| 2.1 Connecting the Power                            | 15 |
| 2.2 Connecting Input Source Signals                 | 16 |
| 2.3 Connecting USB for Touch Screen Control         | 17 |
| 2.4 Connecting Audio Input                          | 18 |
| 2.5 Connecting the Wired OSD Controller             | 19 |
| 2.6 Connecting the DC Power Output                  | 19 |
| 2.7 Ventilation Requirements for Enclosure Locating | 20 |
| CHAPTER 3: USING THE TOUCH SCREEN DISPLAY           |    |
| 3.1 Turning on the Power                            | 21 |
| 3.2 Displaying the OSD Menu                         | 22 |
| CHAPTER 4: ON SCREEN DISPLAY MENU                   |    |
| 4.1 Using the OSD Menu                              | 23 |
| 4.2 OSD Menu Tree                                   |    |
| CHAPTER 5: ADJUSTING THE                            |    |
| 5.1 Picture Menu                                    | 26 |
| 5.2 Colour Menu                                     |    |
| 5.3 OSD Menu                                        |    |
| 5.4 System Menu                                     |    |
|                                                     |    |
| CHAPTER 6: APPENDIX                                 |    |
| 6.1 Warning Messages                                |    |
| 6.2 Timing                                          |    |
| 6.3 Touch Screen Driver Installation                |    |
| 6.3.1 Optional Calibration Tool Install             |    |
| n.5.Z. Driver installation instructions             | 35 |

# **TABLE OF CONTENTS**

| 6.4 Cleaning                              | 36 |
|-------------------------------------------|----|
| 6.5 Troubleshooting                       |    |
| 6.6 Transporting the Touch Screen Display | 38 |
| CHAPTER 7: SPECIFICATIONS                 |    |
| 7.1 Display Specifications                | 39 |
| 7.2 Display Dimensions                    | 40 |

# SAFETY INFORMATION

#### **WEEE**

Information for users applicable in European Union countries.

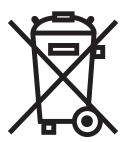

The symbol on the product or its packaging signifies that this product has to be disposed separately from ordinary household wastes at its end of life. Please kindly be aware that this is your responsibility to dispose electronic equipment at recycling centers so as to help conserve natural resources. Each country in the European Union should have its collection centers for electrical and electronic equipment recycling. For information about your recycling drop off area, please contact your local related electrical and electronic equipment waste management authority or the retailer where you bought the product.

## **PRECAUTIONS**

#### **PRECAUTIONS**

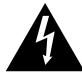

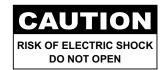

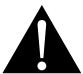

#### Symbols used in this manual

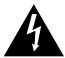

This icon indicates the existence of a potential hazard that could result in personal injury or damage to the product.

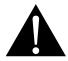

This icon indicates important operating and servicing information.

#### **Notice**

- Read this User Manual carefully before using the touch screen display and keep it for future reference.
- The product specifications and other information provided in this User Manual are for reference only. All
  information is subject to change without notice. Updated content can be downloaded from our web site at
  www.agneovo.com.
- To protect your rights as a consumer, do not remove any stickers from the touch screen display. Doing so may affect the determination of the warranty period.

### **Cautions When Setting Up**

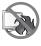

Do not place the touch screen display near heat sources, such as a heater, exhaust vent, or in direct sunlight.

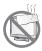

Do not cover or block the ventilation holes in the housing.

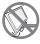

Place the touch screen display on a stable area. Do not place the touch screen display where it may subject to vibration or shock.

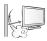

Place the touch screen display in a well-ventilated area.

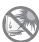

Do not place the touch screen display outdoors.

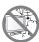

Do not place the touch screen display in a dusty or humid environment.

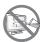

Do not spill liquid or insert sharp objects into the touch screen display through the ventilation holes. Doing so may cause accidental fire, electric shock or damage the touch screen display.

## **PRECAUTIONS**

#### **Cautions When Using**

**~=**8

Use only the power cord supplied with the touch screen display.

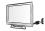

The power outlet should be installed near the touch screen display and be easily accessible.

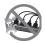

If an extension cord is used with the touch screen display, ensure that the total current consumption plugged into the power outlet does not exceed the ampere rating.

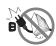

Do not allow anything to rest on the power cord. Do not place the touch screen display where the power cord may be stepped on.

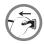

If the touch screen display will not be used for an indefinite period of time, unplug the power cord from the power outlet.

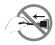

To disconnect the power cord, grasp and pull by the plug head. Do not tug on the cord; doing so may cause fire or electric shock.

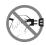

Do not unplug or touch the power cord with wet hands.

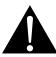

#### **WARNING:**

Unplug the power cord from the power outlet and refer to qualified service personnel under the following conditions:

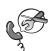

- When the power cord is damaged.
- If the touch screen display has been dropped or the housing has been damaged.
- · If the touch screen display emits smoke or a distinct odor.

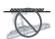

Ceiling mount or mount on any other horizontal surface overhead are not advisable.

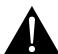

#### **WARNING:**

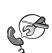

Installation in contravention of the instructions may result in undesirable consequences, particularly hurting people and damaging property. Users who have already mounted the display on the ceiling or any other horizontal surface overhead are strongly advised to contact AG Neovo for consultations and solutions to help ensure a most pleasurable and fulfilling display experience.

## **PRECAUTIONS**

#### **Cleaning and Maintenance**

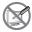

Do not attempt to service thetouch screen display yourself, refer to qualified service personnel.

Opening or removing the covers may expose you to dangerous voltage or other risks.

### **Notice for the Touch Screen Display**

In order to maintain the stable luminous performance, it is recommended to use low brightness setting.

Due to the lifespan of the lamp, it is normal that the brightness quality of the touch screen display may decrease with time.

When static images are displayed for long periods of time, the image may cause an imprint on the touch screen display. This is called image retention or burn-in.

To prevent image retention, do any of the following:

- · Set the touch screen display to turn off after a few minutes of being idle.
- Use a screen saver that has moving graphics or a blank white image.
- · Switch desktop backgrounds regularly.
- · Adjust the touch screen display to low brightness settings.
- Turn off the touch screen display when the system is not in use.

Things to do when the touch screen display shows image retention:

- Turn off the touch screen display for extended periods of time. It can be several hours or several days.
- Use a screen saver and run it for extended periods of time.
- · Use a black and white image and run it for extended periods of time.

There are millions of micro transistors inside the touch screen display. It is normal for a few transistors to be damaged and to produce spots. This is acceptable and is not considered a failure.

# **CHAPTER 1: PRODUCT DESCRIPTION**

## 1.1 Package Contents

When unpacking, check if the following items are included in the package. If any of them is missing or damaged, contact your dealer.

| Touch Screen Display                                                                                                    |                                                                                                    |                       |
|----------------------------------------------------------------------------------------------------|----------------------------------------------------------------------------------------------------|-----------------------|
|                                                                                                    |                                                                                                    |                       |
| Quick Start Guide                                                                                                    | Warranty Card                                                                                                    | Cable Cover and Screw |
| © neovo Quick Start Guide THEE TRANS THEM PROPERTY AND ADMINISTRATION OF THE PROPERTY AND ADMINISTRATION OF THE PROPERTY | Moreous Court Court Cour | (M3 x 1)              |
| Cable Ties (x3)                                                                                                    | Power Cord                                                                                                    | HDMI Cable            |
|                                                                                                    |                                                                                                    |                       |
| DisplayPort Cable                                                                                                    | USB Cable                                                                                                    | Audio Cable           |
|                                                                                                    |                                                                                                    |                       |

#### Note:(\*)

- · Use only the supplied power cord.
- The above pictures are for reference only. Actual items may vary upon shipment.

## 1.2 Removing/Attaching Cable Cover

- 1. Lay the touch screen display face down on a flat even surface.
- 2. Loosen the cable cover screw and remove the cover off the display.

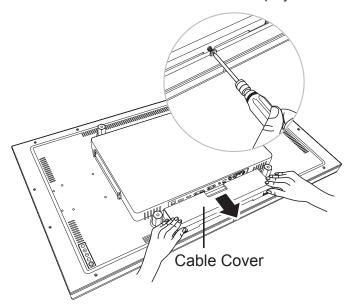

3. Connect the cables to the appropriate connectors and route them through the openings on the sides of the cable cover. Then attach the cable cover and tighten the cable cover screw.

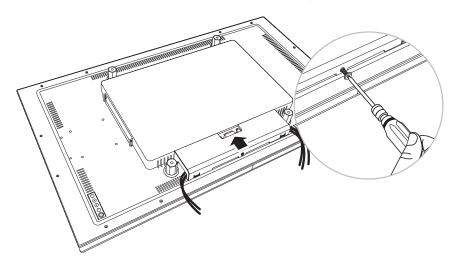

### 1.3 Wall Mounting

To wall-mount the touch screen display, screw the mounting bracket to the VESA holes at the rear of the touch screen display.

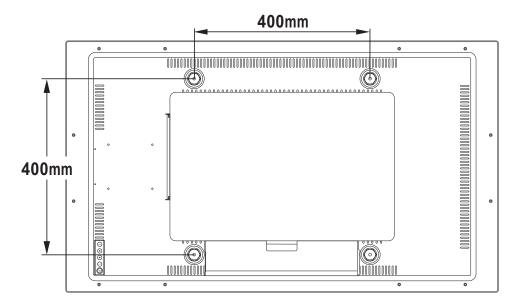

**Note:** Take measures to prevent the touch screen display from falling down and lessen possible injury and damage to the display in case of earthquakes or other disasters.

- Use only the 400 x 400 mm wall mount kit recommended by AG Neovo. All AG Neovo wall mount kits comply with VESA standard.
- Secure the touch screen display on a solid wall strong enough to bear its weight.
- It is suggested to wall mount the touch screen display without tilting it facing downward.
- The distance between the back cover surface and the bottom of the screw hole is 10 mm. Please use four M6 screws diameter with proper length to mount your display. The mounting stand must be able to support at least 43.0 lb (19.5 kg).

## 1.4 Mounting in Portrait Position

This display can be installed in portrait position.

Rotate the display 90° clockwise.

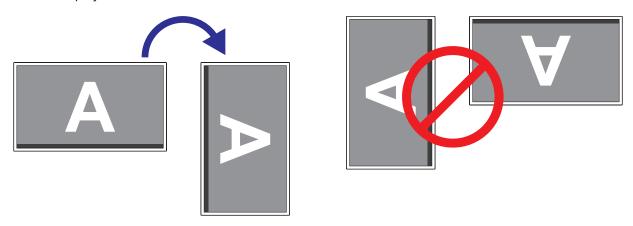

#### Note:

 Before mounting, make sure there is space to connect your devices. See "Chapter 2: Making Connections" on page 15.

## 1.5 Touch Screen Display Overview

#### 1.5.1 Front View

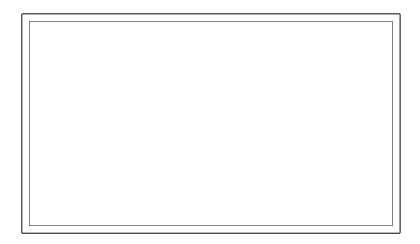

#### 1.5.2 Rear View

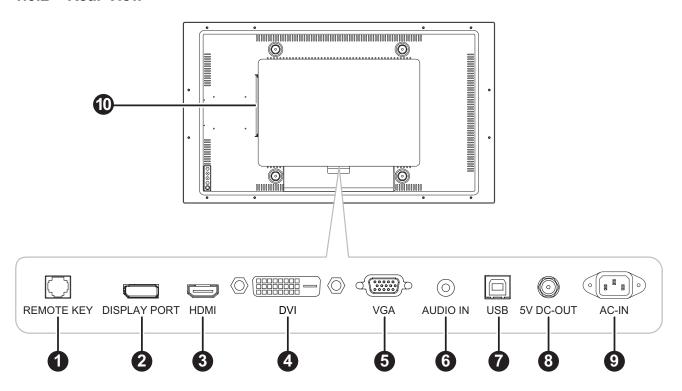

- 1 REMOTE KEY:
  - Connect with wired OSD controller. (Don't connect telephone or internet cable to RJ-Type port.)
- DISPLAYPORT:
  Connect DisplayPort signals input.
- 3 HDMI:

Connect HDMI signals input.

4 DVI

Connect DVI signals input.

VGA:

Connect VGA signals input.

AUDIO IN:

Connect audio signals input (3.5 mm Stereo Audio Jack).

USB:

Connect USB for touch screen control.

8 5V DC-OUT:

Connect DC 5V, 2A (Max.) power output. For charger cable with 5.5 mm (outer), 2.1 mm (inner) male coaxial/barrel plug with positive center pin.

9 AC-IN:

AC power input.

10 SDM Slot:

Connect the SDM module. Remove SDM slot cover firstly, then connect the SDM-L module.

#### 1.5.3 Control Buttons

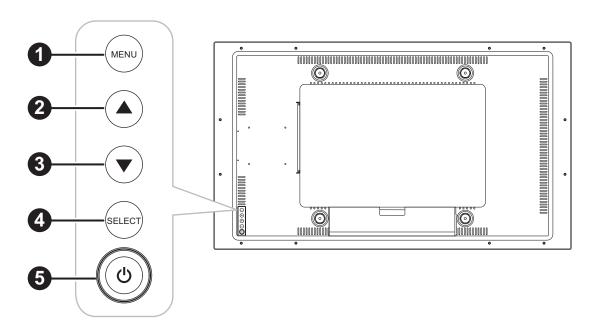

- MENU:
  - OSD menu ON/OFF and return to main item.
- **2** UP (▲):
  - When OSD menu is ON, navigate through adjustment icons or adjust a function.

- 3 DOWN (▼):
  - When OSD menu is ON, navigate through adjustment icons or adjust a function.
- 4 SELECT:
  - When OSD menu is ON, the key is used for function adjustment confirmation.
- 5 POWER (心):
  - · Press to turn the display ON or OFF.

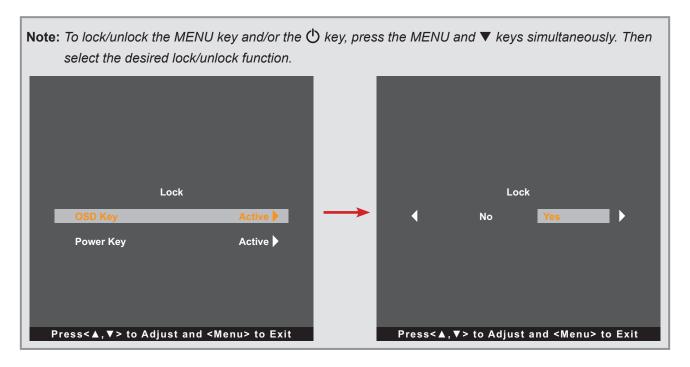

# **CHAPTER 2: MAKING CONNECTIONS**

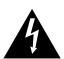

#### **CAUTION:**

Make sure that the touch screen display is not connected to the power outlet before making any connections. Connecting cables while the power is ON may cause possible electric shock or personal injury.

### 2.1 Connecting the Power

- 1. Connect one end of the power cord to the AC-IN connector at the rear of the touch screen display.
- 2. Connect the other end of the power cord to a power outlet or a power supply.

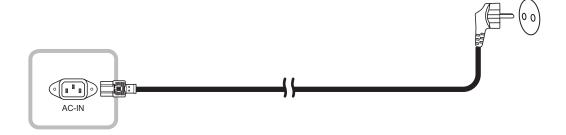

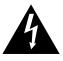

#### **CAUTION:**

When unplugging the power cord, hold the power cord by the plug head. Never pull by the cord.

### 2.2 Connecting Input Source Signals

Input source signals can be connected with either of the following cables:

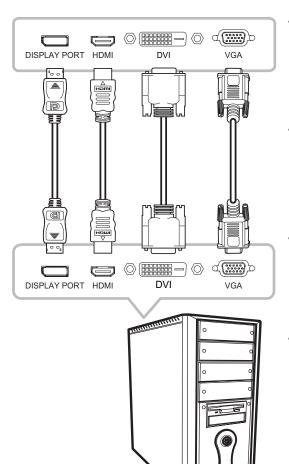

#### DisplayPort

Connect one end of a DP cable to the DISPLAYPORT connector of the touch screen display and the other end to the DISPLAYPORT connector of the computer.

#### HDMI

Connect one end of an HDMI cable to the HDMI connector of the touch screen display and the other end to the HDMI connector of the computer.

#### DVI

Connect one end of a DVI cable to the DVI connector of the touch screen display and the other end to the DVI connector of the computer.

#### VGA

Connect one end of a D-Sub (VGA) cable to the D-Sub (VGA) connector of the LCD display and the other end to the D-Sub (VGA) connector of the computer.

Note: To ensure the touch screen display works well with your computer, please configure the display mode of your graphics card to make it less than or equal to 1920 x 1080 resolution and make sure the timing of the display mode is compatible with the touch screen display. For compatible Video Modes of your touch screen display, please refer to "6.2 Timing" on page 33.

## 2.3 Connecting USB for Touch Screen Control

Connect one end of a USB cable to the USB connector of the touch screen display and the other end to the USB connector of the computer.

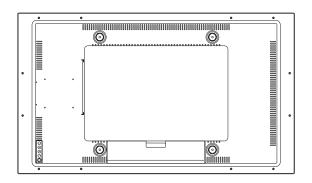

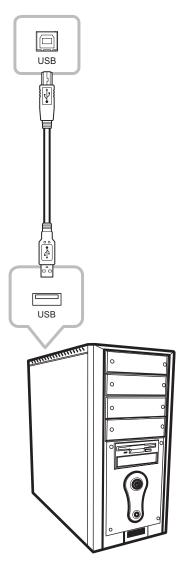

## 2.4 Connecting Audio Input

Connect one end of an audio cable to the AUDIO IN port at the rear of the touch screen display and the other end to the audio out port of the computer.

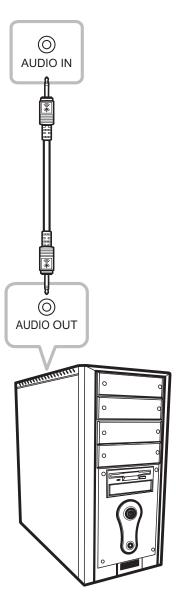

## 2.5 Connecting the Wired OSD Controller

Connect the wired OSD controller (optional, not supplied) to the REMOTE KEY connector of the touch screen display.

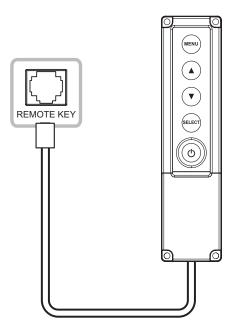

### 2.6 Connecting the DC Power Output

Connect one end of a DC jack cable to the 5V DC-OUT port at the rear of the touch screen display and the other end to the DC-IN port of the other device.

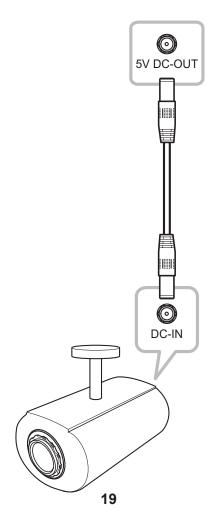

#### Note:

- The DC power output connector provides DC power to other devices using a 2.5 mm DC jack cable.
- Ensure that the device you are connecting to conforms to the specifications before making any connections.
- If the connected device exceeds the power current, the display automatically cuts off power as a security measure.

### 2.7 Ventilation Requirements for Enclosure Locating

To allow heat to disperse, avoid installing the touch screen display directly on the cabinet wall and make sure the operating/storage temperature/humidity requirements are met as described below:

- Operating conditions: 0°C-40°C (32°F-104°F)
- Operating humidity (non-condensing): 20%-80%
- Operating altitude: < 10,000 feet (3,048m)
- Storage conditions: -20°C-60°C (-4°F-140°F)
- Storage humidity (non-condensing): 10%-90%
- Storage altitude: < 40,000 feet (12,192m)

## **CHAPTER 3: USING THE TOUCH SCREEN DISPLAY**

### 3.1 Turning on the Power

- 1. Connect the power to the touch screen display. Refer to "2.1 Connecting the Power" on page 15.
- 2. Press the 🖰 key on the control panel to turn the touch screen display on.

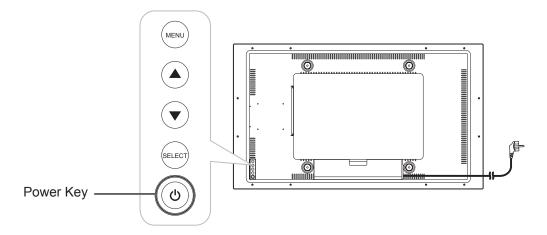

When the touch screen display is turned on, press the 1 key on the control panel three times to turn off the touch screen display.

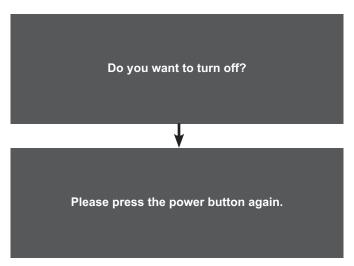

**Note:** The touch screen display still consumes power as long as the power cord is connected to the power outlet. Disconnect the power cord to completely cut off power.

# **USING THE TOUCH SCREEN DISPLAY**

### 3.2 Displaying the OSD Menu

Press the MENU key to open the OSD menu. Press the MENU key again to close the OSD menu.

For more information on adjusting settings, refer to page 25.

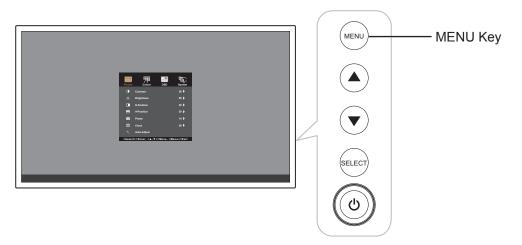

The following menu appears on the screen:

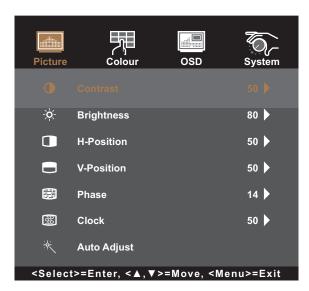

## **CHAPTER 4: ON SCREEN DISPLAY MENU**

### 4.1 Using the OSD Menu

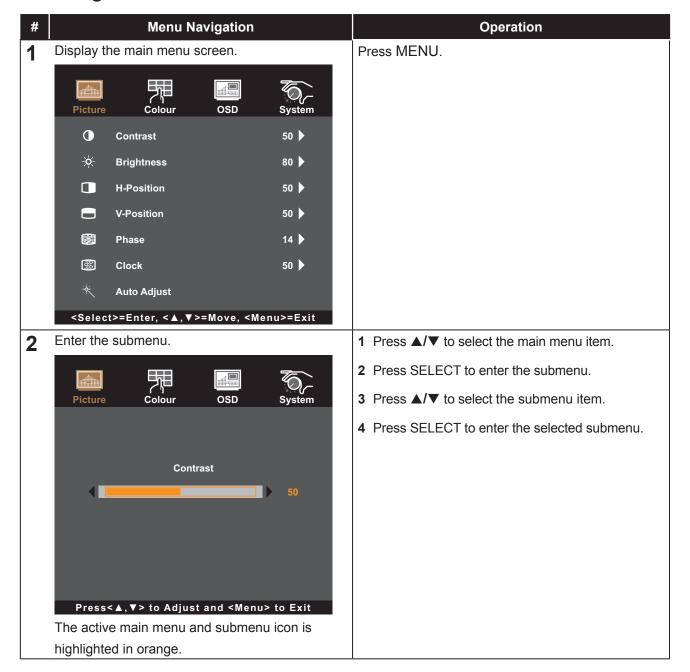

## **ON SCREEN DISPLAY MENU**

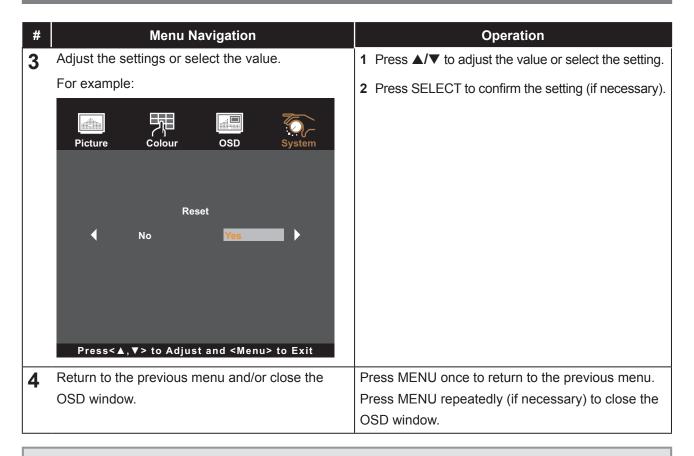

Note: When settings are modified, all changes are saved when the user does the following:

- · Proceeds to another menu
- Exits the OSD menu
- · Waits for the OSD menu to disappear

# **ON SCREEN DISPLAY MENU**

### 4.2 OSD Menu Tree

| Main Menu | Submenu         | Reference         |
|-----------|-----------------|-------------------|
| Picture   | Contrast        | Refer to page 26. |
|           | Brightness      |                   |
|           | H-Position      |                   |
|           | V-Position      |                   |
|           | Phase           |                   |
|           | Clock           |                   |
|           | Auto Adjust     |                   |
| Colour    | Colour          | Refer to page 28. |
|           | Red             |                   |
|           | Green           |                   |
|           | Blue            |                   |
|           | Sharpness       |                   |
| OSD       | OSD Timeout     | Refer to page 29. |
|           | OSD Position    |                   |
|           | OSD H-Position  |                   |
|           | OSD V-Position  |                   |
|           | Touch Switch    |                   |
| System    | Reset           | Refer to page 30. |
|           | Language        |                   |
|           | Source Select   |                   |
|           | Information     |                   |
|           | Volume          |                   |
|           | Mute            |                   |
|           | EcoSmart Sensor |                   |

**Note:** Availability of some menu items depend on the input source signal. If the menu is not available, it is disabled and greyed out.

## **CHAPTER 5: ADJUSTING THE LCD DISPLAY**

### 5.1 Picture Menu

- 1. Press MENU on the control panel to call out the OSD window.
- 2. Press ▲/▼ to select Picture and then press SELECT to enter the menu.
- 3. Press ▲/▼ to select the submenu item and then press SELECT to enter its settings.

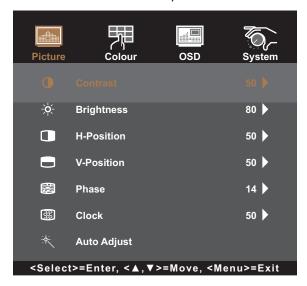

| Item                                   | Function                                                                                                    | Operation                      | Range     |  |
|----------------------------------------|----------------------------------------------------------------------------------------------------|--------------------------------|-----------|--|
| Contrast                               | Adjusts the difference between the black level and the white level.                                               | Press ▲/▼ to adjust the value. | 0 to 100  |  |
|                                        | Original Setting High S                                                                                           | Setting Lo                     | w Setting |  |
| Brightness                             | Adjusts the luminance of the screen image.                                                                        | Press ▲/▼ to adjust the value. | 0 to 100  |  |
|                                        | Original Setting High S                                                                                           | Setting Lo                     | w Setting |  |
| H-Position<br>(Horizontal<br>Position) | Moves the screen image to the left or to the right.  Note: This menu item is only available if the source is VGA. | Press ▲/▼ to adjust the value. | 0 to 100  |  |

| Item                              | Function                                                           | Operation                                 | Range    |
|-----------------------------------|--------------------------------------------------------------------|-------------------------------------------|----------|
| V-Position<br>(Vertical Position) | Moves the screen image up or down.                                 | Press ▲/▼ to adjust the value.            | 0 to 100 |
| (Vertical F Ostilon)              | Note: This menu item is only available if the source is VGA.       | value.                                    |          |
| Phase                             | Adjusts the phase timing to synchronise with the video signal.     | Press ▲/▼ to adjust the value.            | 0 to 100 |
|                                   | Note: This menu item is only available if the source is VGA.       |                                           |          |
| Clock                             | Adjusts the frequency timing to synchronise with the video signal. | Press ▲/▼ to adjust the value.            | 0 to 100 |
|                                   | Note: This menu item is only available if the source is VGA.       |                                           |          |
| Auto Adjust                       | Automatically optimises image display.                             | Press ▲/▼ to select the                   | No       |
|                                   | Auto In Progress                                                   | setting and then press SELECT to confirm. | Yes      |
|                                   | Note: This menu item is only available if the source is VGA.       |                                           |          |

### 5.2 Colour Menu

- 1. Press MENU on the control panel to call out the OSD window.
- 2. Press ▲/▼ to select Colour and then press SELECT to enter the menu.
- 3. Press ▲/▼ to select the submenu item and then press SELECT to enter its settings.

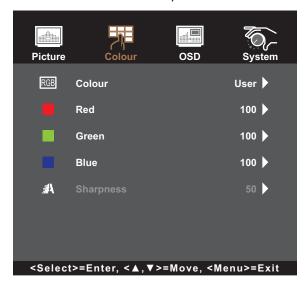

| Item      | Function                                                                                                    | Operation                                                         | Range                                    |
|-----------|----------------------------------------------------------------------------------------------------|-------------------------------------------------------------------|------------------------------------------|
| Colour    | Provides several colour adjustment settings.                                                                                                    | Press ▲/▼ to select the setting and then press SELECT to confirm. | 5500K<br>6500K<br>7500K<br>9300K<br>User |
|           | Colour temperature can be set to:  • 5500K: Applies a reddish tint for warmer colours.  • 6500K: This is the default colour temperature commonly used for normal lighting conditions.  • 7500K: Applies the screen colour between red and blue.  • 9300K: Applies a bluish tint for cooler colours.  • User: This allows users to set the colour temperature by adjusting the Red, Green and Blue value according to one's preference. |                                                                   |                                          |
| Sharpness | Adjusts the clarity and focus of the screen image.                                                                                                    | Press ▲/▼ to adjust the value.                                    | 0 to 100                                 |

#### 5.3 OSD Menu

- 1. Press MENU on the control panel to call out the OSD window.
- 2. Press ▲/▼ to select OSD and then press SELECT to enter the menu.
- 3. Press ▲/▼ to select the submenu item and then press SELECT to enter its settings.

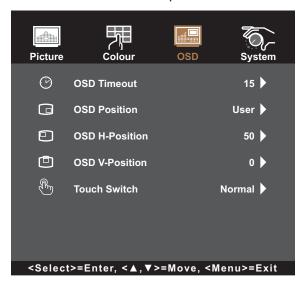

| Item                                       | Function                                                                                                    | Operation                                                         | Range                            |
|--------------------------------------------|----------------------------------------------------------------------------------------------------|-------------------------------------------------------------------|----------------------------------|
| OSD Timeout                                | Sets the length of time (in seconds) the OSD screen is displayed. When the time elapses, the OSD screen is automatically inactivated. | Press ▲/▼ to adjust the value.                                    | 5 to 60                          |
| OSD Position                               | Sets the OSD window location on the screen.                                                                                           | Press ▲/▼ to select the setting and then press SELECT to confirm. | L-U<br>L-D<br>R-U<br>R-D<br>USER |
| OSD H-Position<br>(Horizontal<br>Position) | Moves the OSD window to the left or right of the screen.                                                                              | Press ▲/▼ to adjust the value.                                    | 0 to 100                         |
| OSD V-Position<br>(Vertical Position)      | Moves the OSD window up or down the screen.                                                                                           | Press ▲/▼ to adjust the value.                                    | 0 to 100                         |

| Item         | Function                                                                                                    | Operation                                                         | Range                            |
|--------------|----------------------------------------------------------------------------------------------------|-------------------------------------------------------------------|----------------------------------|
| Touch Switch | <ul> <li>Normal: Supports 40 points multitouch. Touch the screen with bare fingers or stylus.</li> <li>Glove (2-layer latex glove): Supports 5 points multi-touch. Touch the screen with gloves on.</li> <li>Through-Glass (with extra glass on the touch panel): Touch the screen through the glass. Supports 2 points multi-touch and maximum cover glass thickness should be less than 6 mm.</li> </ul> | Press ▲/▼ to select the setting and then press SELECT to confirm. | Normal<br>Glove<br>Through-Glass |
|              | Note:  • When the extra glass thickness is 4 mm, drawing line can reach the edge of the active area.  • When the extra glass thickness is 6 mm, drawing line can reach inner 15 mm of active area.  Note: After setting the Touch Switch setting, exit the OSD menu and restart the touch screen display.                                                                                                  |                                                                   |                                  |

### 5.4 System Menu

- 1. Press MENU on the control panel to call out the OSD window.
- 2. Press ▲/▼ to select System and then press SELECT to enter the menu.
- 3. Press ▲/▼ to select the submenu item and then press SELECT to enter its settings.

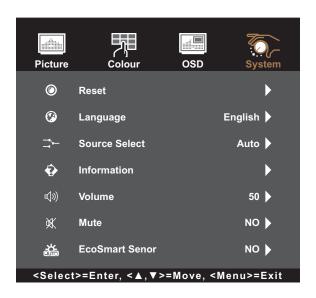

| Item               | Function                                                                         | Operation                                                         | Range                                                                    |
|--------------------|----------------------------------------------------------------------------------|-------------------------------------------------------------------|--------------------------------------------------------------------------|
| Reset              | Resets the device to the factory default settings.                               | Press ▲/▼ to select the setting and then press SELECT to confirm. | No<br>Yes                                                                |
| Language           | Selects the language used for OSD menus.                                         | Press ▲/▼ to select the setting and then press SELECT to confirm. | English<br>Français<br>Deutsch<br>Italiano<br>Español<br>日本語<br>繁中<br>简中 |
| Source Select      | Sets the input source.                                                           | Press ▲/▼ to select the setting and then press SELECT to confirm. | Auto<br>VGA<br>DVI<br>HDMI<br>DP<br>SDM                                  |
| Information        | View the source, resolution, and frequency.                                      | Press MENU to return to the System menu.                          | N/A                                                                      |
| Volume             | Adjusts the volume level of the builtin speaker.                                 | Press ▲/▼ to adjust the value.                                    | 0 to 100                                                                 |
| Mute               | Turns the audio speaker on or off.                                               | Press ▲/▼ to select the setting and then press SELECT to confirm. | Yes<br>No                                                                |
| EcoSmart<br>Sensor | If enabled, adjusts display backlight brightness based on the ambient luminance. | Press ▲/▼ to select the setting and then press SELECT to confirm. | Yes<br>No                                                                |

## **6.1 Warning Messages**

When any of these warning messages appear, check the following items.

| Warning Message                                                                                                    | Cause                                                                                                    | Solution                                                                                                    |
|----------------------------------------------------------------------------------------------------|----------------------------------------------------------------------------------------------------|----------------------------------------------------------------------------------------------------|
| No Signal                                                                                                    | The touch screen display cannot detect the input source signal.                                                                                                    | <ul> <li>✓ Check if the input source is turned ON.</li> <li>✓ Check if the signal cable is properly connected.</li> <li>✓ Check if any pin inside the cable connector is twisted or broken.</li> </ul>                                                                                                    |
| Out of Range                                                                                                    | The resolution or the refresh rate of the graphics card of the computer is set too high.  Note: If you see the "Out of Range" message on the screen, then the OSD menu cannot be operated. | √ Change the resolution or the refresh rate of the graphics card.                                                                                                    |
| CHANGING THE FOLLOWING SETTING IN OSD MENU MAY INCREASE THE POWER CONSUMPTION OF YOUR MONITOR.  - BRIGHTNESS - COLOUR DO YOU WANT TO CONTINUE TO CHANGE?  CANCEL  CANCEL | Increasing the brightness and/or contrast may increase the power consumption of the display.                                                                                               | √ Select "ACCEPT" to confirm or "CANCEL" to cancel the modifications.                                                                                                    |
| Monitor will go into Standby mode.                                                                                                    | The touch screen display is in Standby mode. The touch screen display will enter Standby mode when experiencing a sudden signal disconnecting problem.                                     | <ul> <li>✓ Check if the signal cable is properly connected.</li> <li>✓ The display can be activated by pressing any keyboard, triggering the mouse, or touching the screen.</li> <li>✓ Check if the correct source is selected in the OSD &gt; System &gt; Source select menu. Refer to page 31.</li> </ul> |

### 6.2 Timing

| Mode | Resolution            | U Eroa (VUz)  | Bandwidth (MHz)     | Pol | arity |
|------|-----------------------|---------------|---------------------|-----|-------|
| Mode | Resolution            | H-Freq. (KHz) | Balluwiutii (IVITZ) | Н   | V     |
| 1    | VGA 640 x 480 60Hz    | 31.47         | 25.175              | Ĭ - | - 1   |
| 2    | VESA 800 x 600 56Hz   | 35.16         | 36                  | +   | +     |
| 3    | VESA 800 x 600 60Hz   | 37.88         | 40                  | +   | +     |
| 4    | VESA 1024 x 768 60Hz  | 48.36         | 65                  | -   | -     |
| 5    | VESA 1280 x 720 60Hz  | 44.772        | 74.5                | -   | +     |
| 6    | VESA 1280 x 768 60Hz  | 47.776        | 79.5                | -   | +     |
| 7    | VESA 1280 x 1024 60Hz | 64            | 108                 | +   | +     |
| 8    | VESA 1280 x 960 60Hz  | 60            | 108                 | +   | +     |
| 9    | VESA 1440 x 900 60Hz  | 56            | 106.5               | -   | +     |
| 10   | VESA 1680 x 1050 60Hz | 65.2          | 146                 | -   | +     |
| 11   | VESA 1920 x 1080 60Hz | 67.5          | 148.5               | +   | +     |

#### 6.3 Touch Screen Driver Installation

The touch screen display is available with USB connections. The touch driver can be downloaded from <a href="https://www.eeti.com/documentation.html">https://www.eeti.com/documentation.html</a> website.

The supported operating systems are Windows® 7/8/10, Windows VISTA/XP/2000/CE/XP Embedded, Mac OS 10.10-10.14, Linux 2.6.36 later/3.x.x/4.x.x/5.x.x, Android 2.3 upwards (Windows 7/8/10 Multi touch without driver).

#### **Please Note:**

 Your touch screen display is Microsoft<sup>®</sup> Windows<sup>®</sup> HID (Human Interface Device) compatible if you use the USB touch screen interface. No additional software driver is required for general operation of the touch screen.

**Note:** A calibration tool can be installed for improved touch position accuracy. Please refer to "6.3.1 Optional Calibration Tool Install".

#### 6.3.1 Optional Calibration Tool Install

To calibrate the touch screen in Windows 7/8/10 environment:

1. Tap Start > Control Panel > Hardware and Sound.

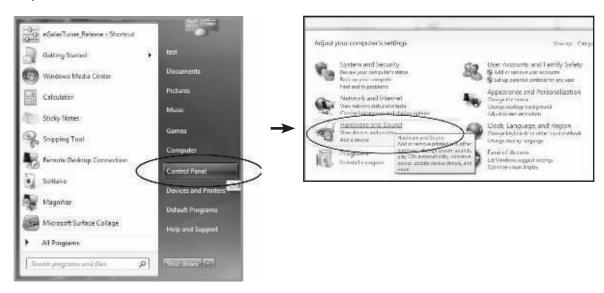

- 2. In Tablet PC Settings, tap "Calibrate the screen for pen or touch input".
- 3. On the Display tab, in Display options, tap "Calibrate" and then "Yes" to allow the program to make changes.

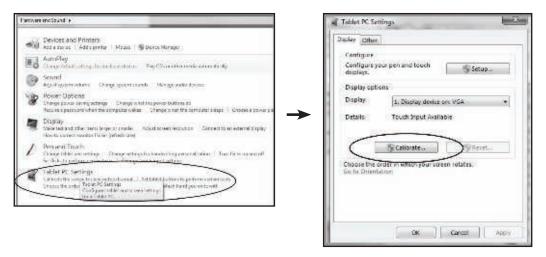

4. Follow the on-screen instructions to calibrate the touch screen.

#### 6.3.2 Driver Installation Instructions

If you are using a PC running Windows VISTA, XP, 2000, follow the instructions below:

- 1. Power on the PC.
- 2. Make sure the USB cable is connected from the PC to the touch screen display.
- 3. Open the corresponding driver folder file.
- 4. Follow the step-by-step instructions as shown on the pop-up windows.

#### If you are using a PC running Windows® XP Embedded, follow the instructions below:

#### Express:

- 1. Power on the computer.
- 2. Make sure the USB cable is connected to the computer.
- 3. Make sure your EWF is disabled. If your EWF is enabled, please disable the EWF by using the EWF Manager command.
- 4. Once the EWF is disabled, click on the XP driver and follow the step-by-step instructions as shown on the pop-up windows.

#### Custom:

- 1. Power on the computer.
- 2. Make sure the USB cable is connected to the computer.
- 3. Follow the step-by-step instructions found in the driver folder file.

#### If you are using a PC running Windows® CE, follow the instructions below:

- 1. Power on the computer.
- 2. Make sure the USB cable is connected to the computer.
- 3. Using Platform Builder, build an image file by following the step-by-step instructions found in the driver folder file.

## If you are using a PC running Linux 2.6.36 upwards, Android 2.3 upward and 4.0, Apple<sup>®</sup> Mac OS, follow the instructions below:

- 1. Power on the computer.
- 2. Make sure the USB cable is connected to the computer.
- 3. Follow the step-by-step instructions found in the driver folder file.

### 6.4 Cleaning

#### **Front Panel Cleaning Instructions**

- The front of the display has been specially treated. Wipe the surface gently using only a cleaning cloth or a soft. lint-free cloth.
- If the surface becomes dirty, soak a soft, lint-free cloth in a mild detergent solution. Wring the cloth to remove excess liquid. Wipe the surface of the display to remove dirt. Then use a dry cloth of the same type to dry.
- Do not use volatile substances such as insert sprays, solvents and thinners.

#### **Cabinet Cleaning Instructions**

- If the cabinet becomes dirty, wipe the cabinet with a soft, dry cloth.
- If the cabinet is extremely dirty, soak a lint-free cloth in a mild detergent solution. Wring the cloth to remove as much moisture as possible. Wipe the cabinet. Use another dry cloth to wipe over until the surface is dry.
- Do not allow any water or detergent to come into contact with the surface of the display. If water or moisture gets inside the unit, operating problems, electrical and shock hazards may result.
- · Do not scratch or hit the cabinet with fingers or hard objects of any kind.
- Do not use volatile substances such as insert sprays, solvents and thinners on the cabinet.
- Do not place anything made from rubber or PVC near the cabinet for any extended periods of time.

# APPENDIX

## 6.5 Troubleshooting

| Problems                                                | Possible Cause and Solution                                                                                                    |  |
|---------------------------------------------------------|----------------------------------------------------------------------------------------------------|--|
| No picture.                                             | <ul> <li>Check if the touch screen display is turned ON.</li> <li>Check if the power cord is plugged into the power outlet and to the touch screen display.</li> <li>Check if the touch screen display is properly connected to the input source.</li> <li>Check if the input source is turned ON.</li> <li>Check if the input source is in standby mode, move the mouse or press any key to wake it up.</li> <li>Note: Do not connect the USB cable to the touch screen display in order to charge your laptop. Doing so will disable the touch screen display to wake up from standby mode by simply touching the screen.</li> </ul> |  |
| Partial image or incorrectly displayed image.           | <ul> <li>Check to see if the resolution of your computer is higher than that of the touch screen display.</li> <li>Reconfigure the resolution of your computer to make it less than or equal to 1920 x 1080.</li> </ul>                                                                                                    |  |
| Image position is incorrect.                            | For VGA input, adjust the "H-Position (Horizontal Position)" and "V-Position (Vertical Position)" settings in Picture menu. Refer to page 27.                                                                                                    |  |
| The displayed texts are blurry.                         | For VGA input, run the Auto Adjust function in Picture menu. Refer to page 27.                                                                                                    |  |
| Red, blue, green, white dots appear on the screen.      | There are millions of micro transistors inside the touch screen display.  It is normal for a few transistors to be damaged and to produce spots.  This is acceptable and is not considered a failure.                                                                                                    |  |
| Faint shadows from a static image appear on the screen. | <ul> <li>Turn off the touch screen display for extended periods of time.</li> <li>Use a screen saver or a black and white image and run it for extended periods of time.</li> </ul>                                                                                                    |  |
| Dew formed on the touch screen display.                 | This normally happens when the touch screen display is moved from a cold room to a hot room temperature. Do not turn ON the touch screen display, wait for the dew condensation to disappear.                                                                                                    |  |

## **APPENDIX**

### 6.6 Transporting the Touch Screen Display

To transport the touch screen display for repair or shipment, place the display in its original packaging box.

- 1. Place the lower foam cushion inside the box.
- 2. Place the touch screen display down in the box.
- 3. Place the upper foam cushion on the top of the touch screen monitor.
- 4. Place the accessory box on the designated area (if necessary).
- 5. Place the upper box on the touch screen display.
- 6. Secure the upper box to the lower box with the supplied locks.

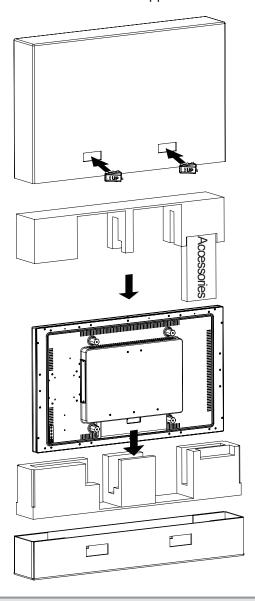

#### Note:

- It is recommended to use the original packaging box.
- When repacking, carefully place the touch screen display in its box and protect the glass panel from touching any object.

# **CHAPTER 7: SPECIFICATIONS**

## 7.1 Display Specifications

|                       |                                | TX-4302                                                     |
|-----------------------|--------------------------------|-------------------------------------------------------------|
| Panel                 | Panel Type                     | LED-Backlit TFT LCD (VA Technology)                         |
|                       | Panel Size                     | 42.5"                                                       |
|                       | Max. Resolution                | FHD 1920 x 1080                                             |
|                       | Pixel Pitch                    | 0.49 mm                                                     |
|                       | Brightness                     | 400 cd/m <sup>2</sup>                                       |
|                       | Contrast Ratio                 | 4000:1                                                      |
|                       | Viewing Angle (H/V)            | 178°/178°                                                   |
|                       | Display Colour                 | 16.7M                                                       |
|                       | Response Time                  | 5 ms                                                        |
|                       | Surface Treatment              | Anti-Glare Treatment (Haze2%), 3H Hard Coating              |
| Frequency             | H Freq.                        | 30 kHz-73 kHz                                               |
| (H/V)                 | V Freq.                        | 47 Hz-63 Hz                                                 |
| Input                 | DisplayPort                    | x 1                                                         |
|                       | HDMI                           | 1.3 x 1                                                     |
|                       | DVI                            | 24-Pin DVI-D                                                |
|                       | VGA                            | 15-Pin D-Sub x 1                                            |
| External              | RJ11                           | Yes                                                         |
| Control               |                                |                                                             |
| Other                 | DC Output                      | DC 5V, 2.0A                                                 |
| Connectivity          | SDM Slot                       | SDM-L                                                       |
| Audio                 | Audio In                       | Stereo Audio Jack (3.5 mm)                                  |
|                       | Internal Speakers              | 8W x 2                                                      |
| Touch<br>Screen       | Technology                     | Projective Capacitive                                       |
|                       | Positional Accuracy            | ± 2.5 mm                                                    |
|                       | Panel Interface                | USB (Type-B)/Service Port                                   |
|                       | Multi-touch Plug & Play        | 40-point touch Windows® 7, 8, 10                            |
|                       | Single Touch Support by Driver | Windows VISTA/XP/2000/CE/XP Embedded,<br>Mac OS 10.10-10.14 |
|                       | Multi-touch Support by Driver  | Linux 2.6.36 later/3.x.x/4.x.x/5.x.x                        |
|                       |                                | Android 2.3 upwards                                         |
| Power                 | Power Requirements             | AC 100-240V, 50/60 Hz                                       |
|                       | On Mode                        | 42 W (On)                                                   |
|                       | Stand-by Mode                  | < 1.2W                                                      |
|                       | Off Mode                       | < 0.3W                                                      |
|                       | Power Supply                   | Internal                                                    |
| Operating Conditions  | Temperature                    | 0°C-40°C (32°F-104°F)                                       |
|                       | Humidity                       | 20%-80% (non-condensing)                                    |
| Storage<br>Conditions | Temperature                    | -20°C-60°C (-4°F-140°F)                                     |
|                       | Humidity                       | 20%-90% (non-condensing)                                    |
| Mounting              | VESA FPMPMI                    | Yes (400 x 400 mm)                                          |
| Security              | Kensington Security Slot       | Yes                                                         |
| Dimensions            | Product w/o Base (W x H x D)   | 983.2x 571.4 x 82.3 mm (38.7" x 22.5" x 3.2")               |
|                       | Packaging (W x H x D)          | 1130.0 x 710.0x 190.0 mm (44.5" x 28.0" x 7.5")             |
| Weight                | Product w/o Base               | 19.5 kg ( 43.0 lb)                                          |
|                       | Packaging                      | 25.0 kg (55.1 lb)                                           |

Note: All specifications are subject to change without prior notice.

## **CHAPTER 7: SPECIFICATIONS**

## 7.2 Display Dimensions

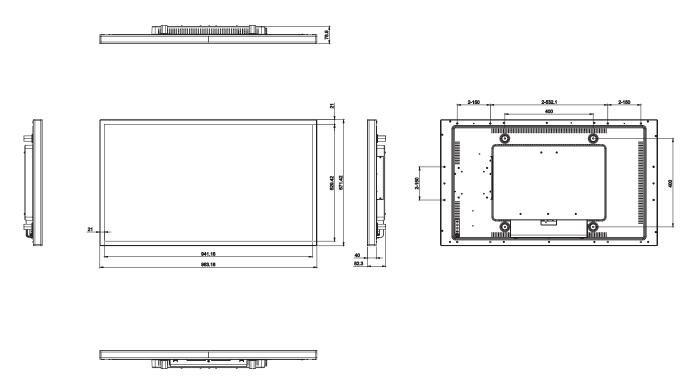

#### **AG Neovo**

Company Address: 5F-1, No. 3-1, Park Street, Nangang District, Taipei, 11503, Taiwan.

Copyright © 2021 AG Neovo. All rights reserved.

TX4320\_UM\_V010

TX-4302 Eprel registration number: 839410